## Come effettuare l'accesso alla nuova posta elettronica @scuola.istruzione.it

### Entrare nell'attuale posta elettronica del Ministero dell'Istruzione:

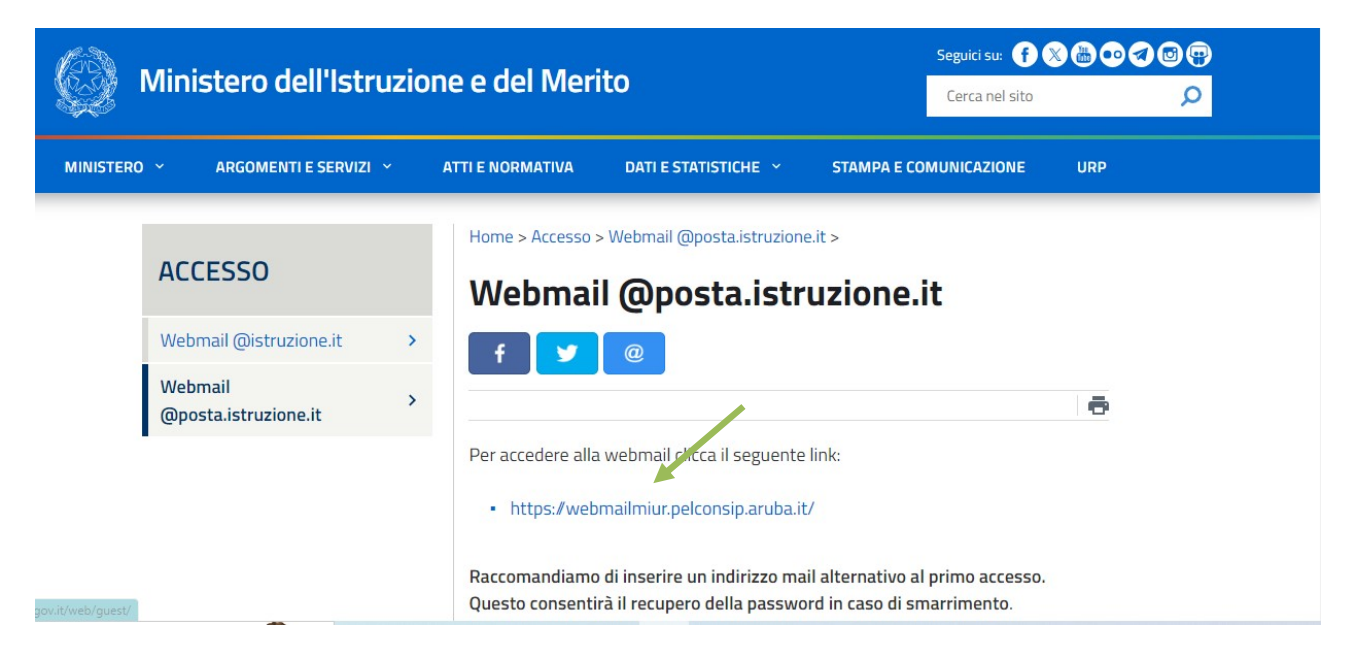

Accedere sulla posta @posta.istruzione.it inserendo le proprie credenziali nell'apposita finestra:

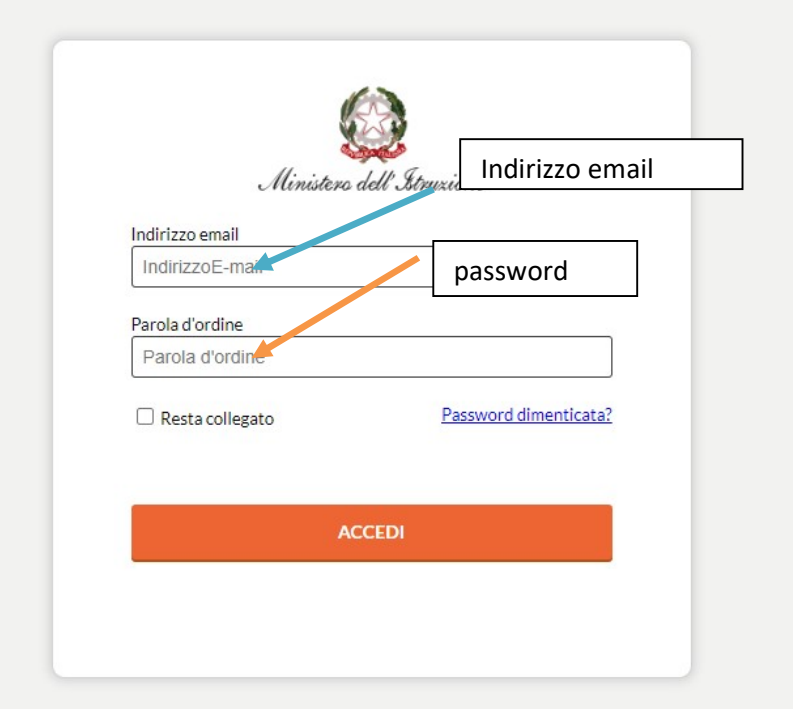

Entrati nella casella di posta ricercare la mail necessaria per effettuare il nuovo accesso:

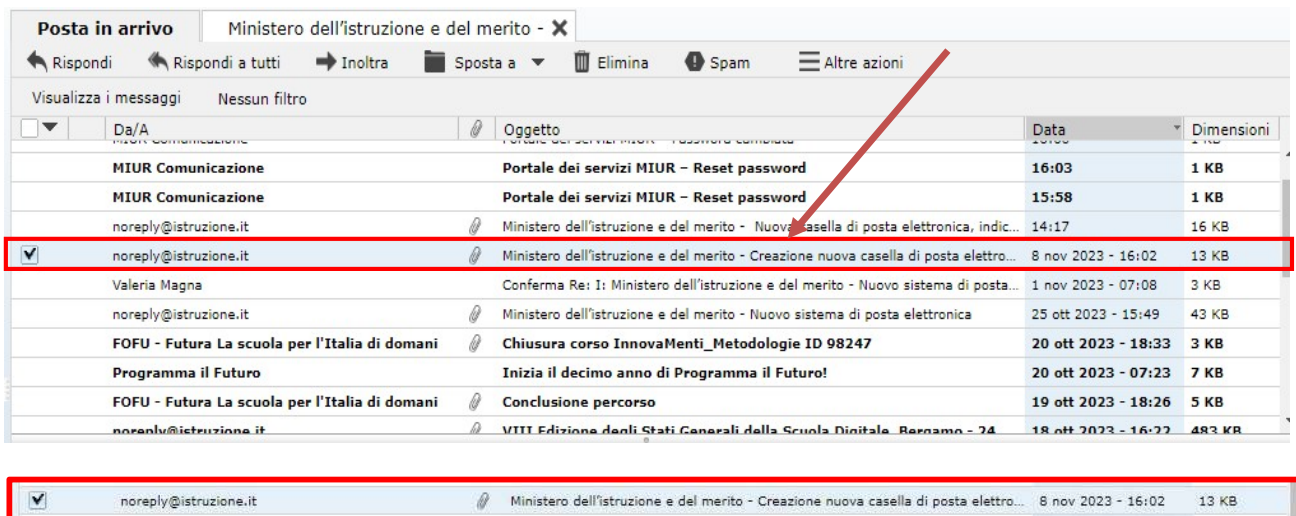

Inviato da:

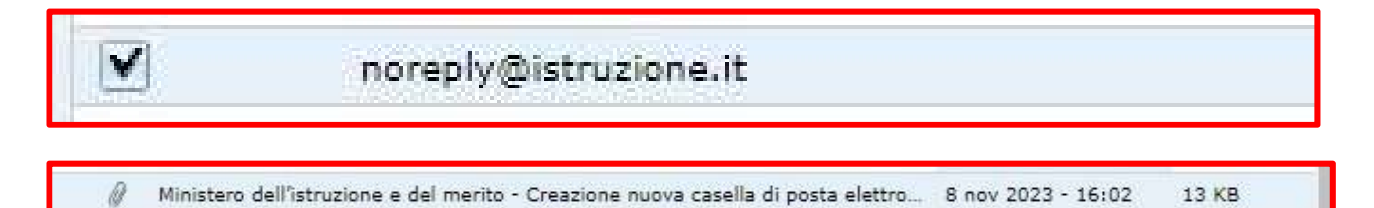

Oggetto:

## Creazione nuova casella di posta elettronica-

### Vi è un allegato con le istruzioni da seguire

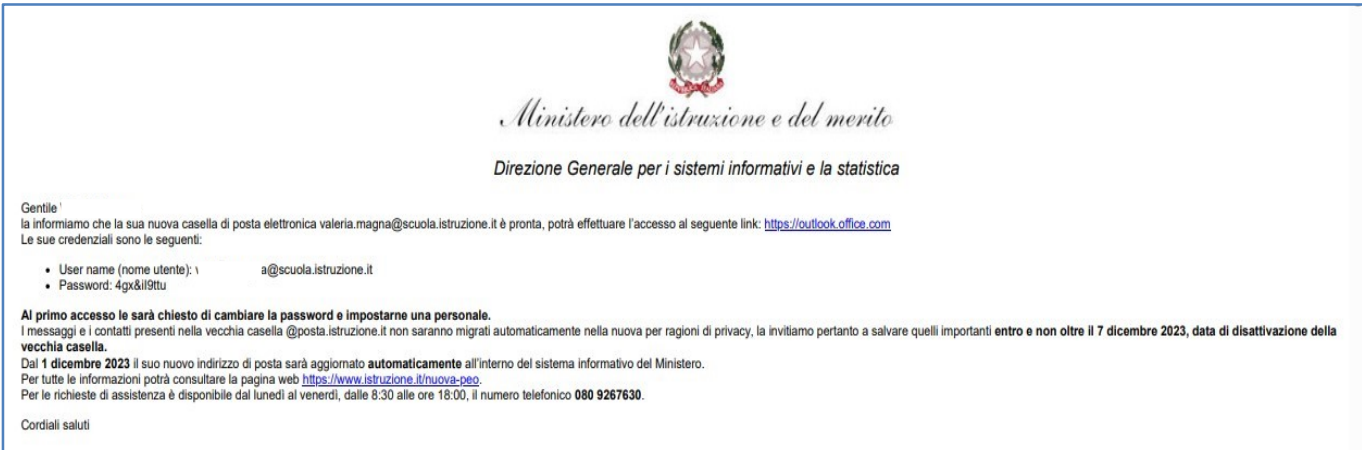

### TESTO

Gentile xxxxxxxx,

la informiamo che la sua nuova casella di posta elettronica nome.cognome@scuola.istruzione.it è pronta, potrà effettuare l'accesso al seguente link: https://outlook.office.com

Le sue credenziali sono le seguenti:

User name (nome utente): nome.cognome @scuola.istruzione.it

Password: (Esempio): 4gx&iI6ttu

Al primo accesso le sarà chiesto di cambiare la password e impostarne una personale.

I messaggi e i contatti presenti nella vecchia casella @posta.istruzione.it non saranno migrati automaticamente nella nuova per ragioni di privacy, la invitiamo pertanto a salvare quelli importanti entro e non oltre il 7 dicembre 2023, data di disattivazione della vecchia casella.

Dal 1 dicembre 2023 il suo nuovo indirizzo di posta sarà aggiornato automaticamente all'interno del sistema informativo del Ministero.

Per tutte le informazioni potrà consultare la pagina web https://www.istruzione.it/nuova-peo.

Per le richieste di assistenza è disponibile dal lunedì al venerdì, dalle 8:30 alle ore 18:00, il numero telefonico 080 9267630.

# Cliccando sul link  $\underline{https://outlook.office.com}$  si aprirà Outlook di Microsoft:

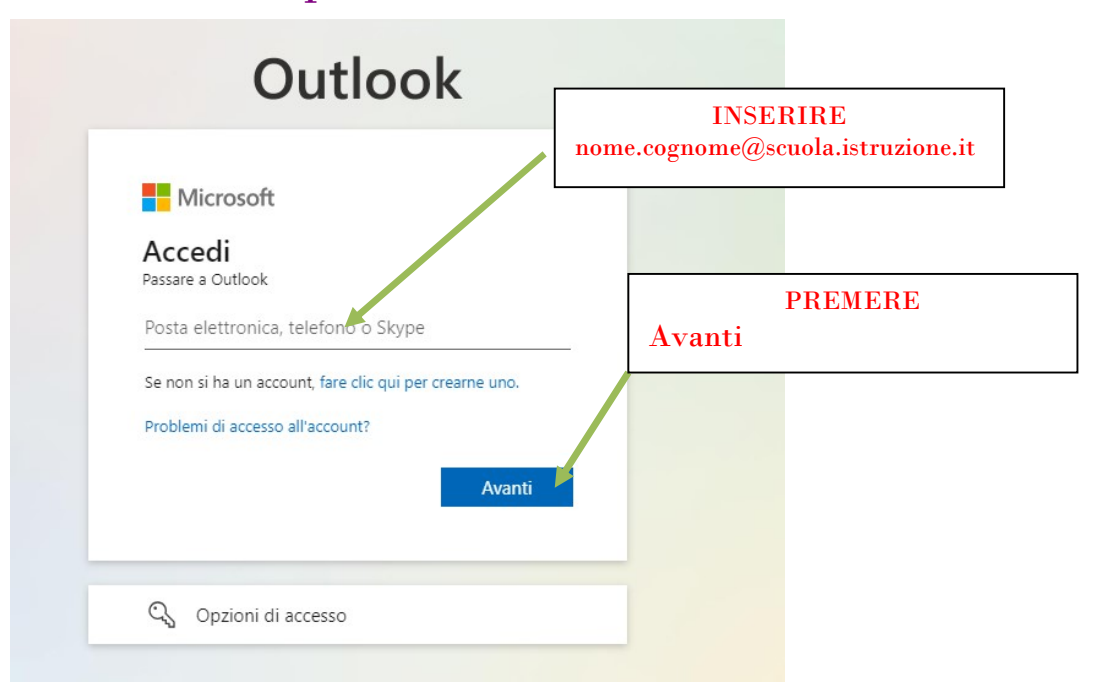

## Si aprirà:

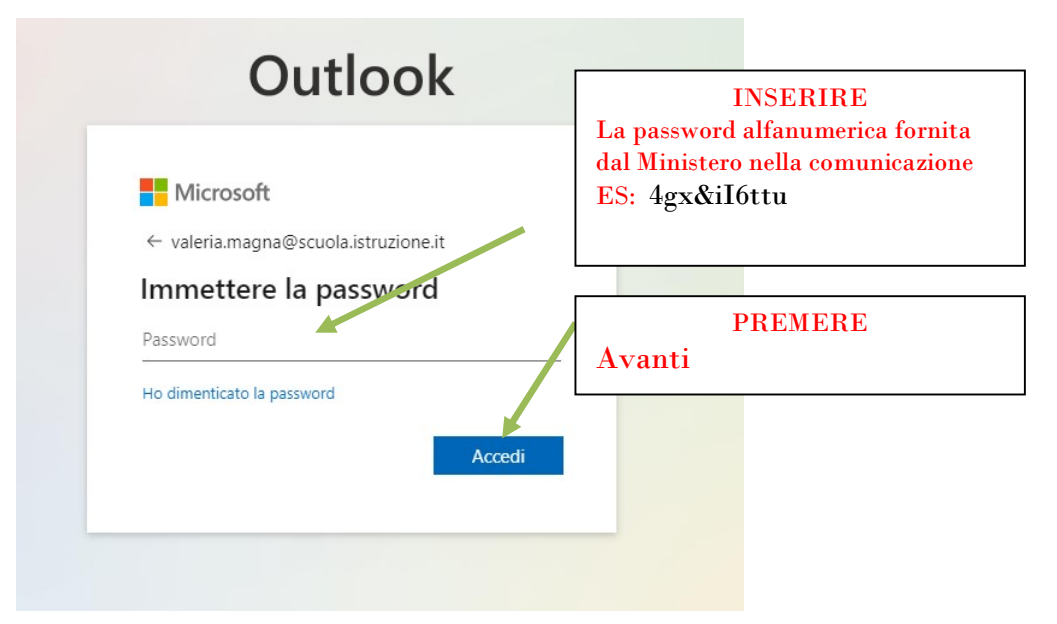

#### Avremo:

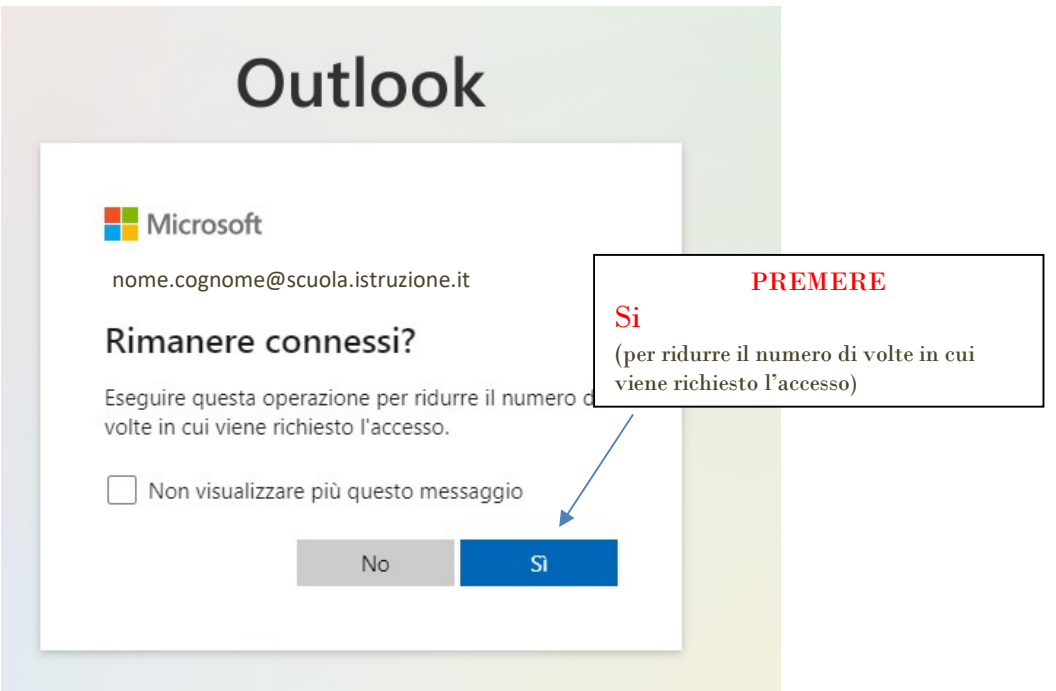

Al primo accesso le sarà chiesto di cambiare la password e impostarne una personale.

## Entrerete, finalmente, nella nuova posta elettronica: (nome.cognome@scuola.istruzione.it)

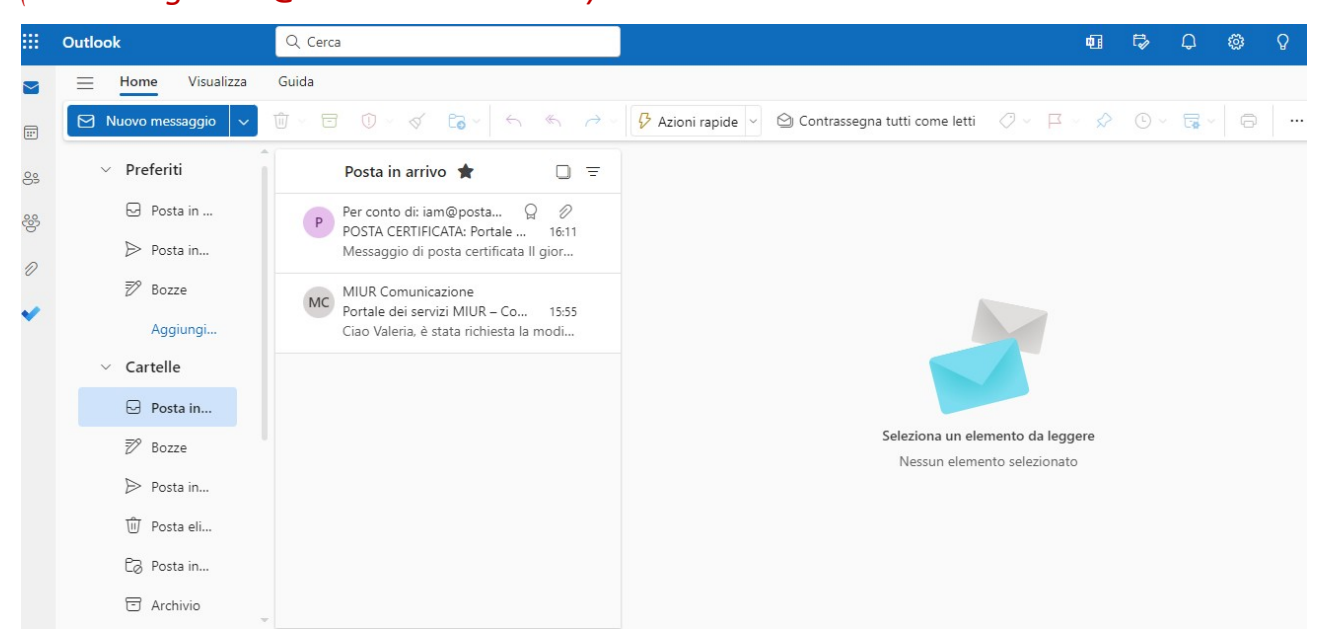

N.B. La procedura dovrà essere effettuata entro e non oltre il 7 dicembre 2023, data di disattivazione della vecchia casella.